## **Power Commander V**

## **Impostazioni software per Autotune**

## **Modalità Avanzata per marcia**

L'unità PCV può essere impostata perché l' Auto Tune corregga automaticamente e separatamente la tavola benzina per ogni marcia.

Per impostare l'unità PCV nella modalità Avanzata per Marcia riferirsi alle sezioni specifiche.

**Importante:** Se è collegato anche il Modulo SFM occorrerà alimentarlo collegando un secondo cavo USB oltre a quello collegato all'unità PCV.

- 1) Avviare il software PCV Control Center, versione 1.0.3.2 o superiore.
- 2) Salvare la mappa attuale sul computer, occorrerà in seguito riprendere i valori dalla tavola Target AFR.
- 3) Selezionare il menu **Map Tools -> Advance/Demote Map.**
- 4) Nel campo Fuel Tables selezionare **Gear Advanced**.

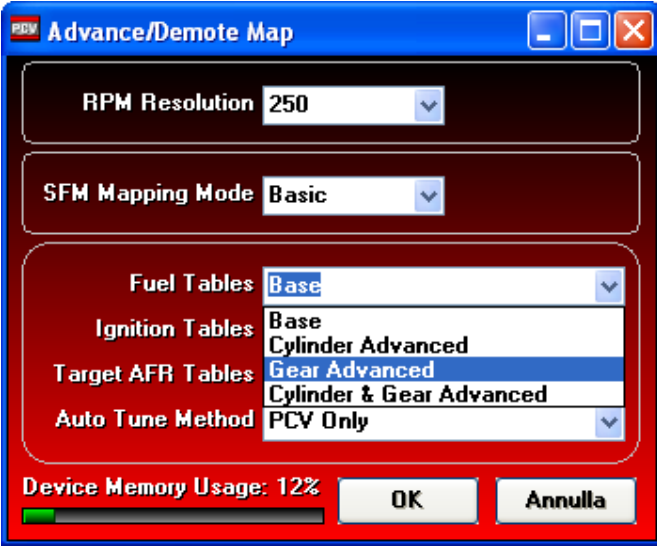

5) Nel campo Target AFR Tables selezionare **Gear Advanced**.

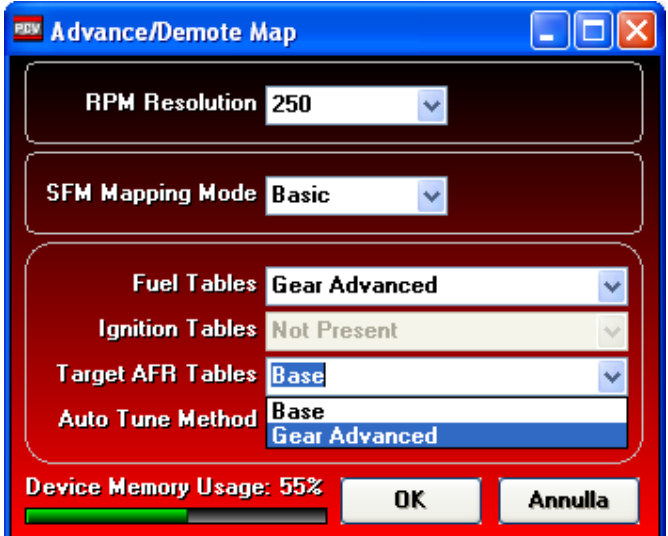

6) Per ogni Marcia inserita sarà ora disponibile una Tavola Target AFR ed una Tavola Trim :

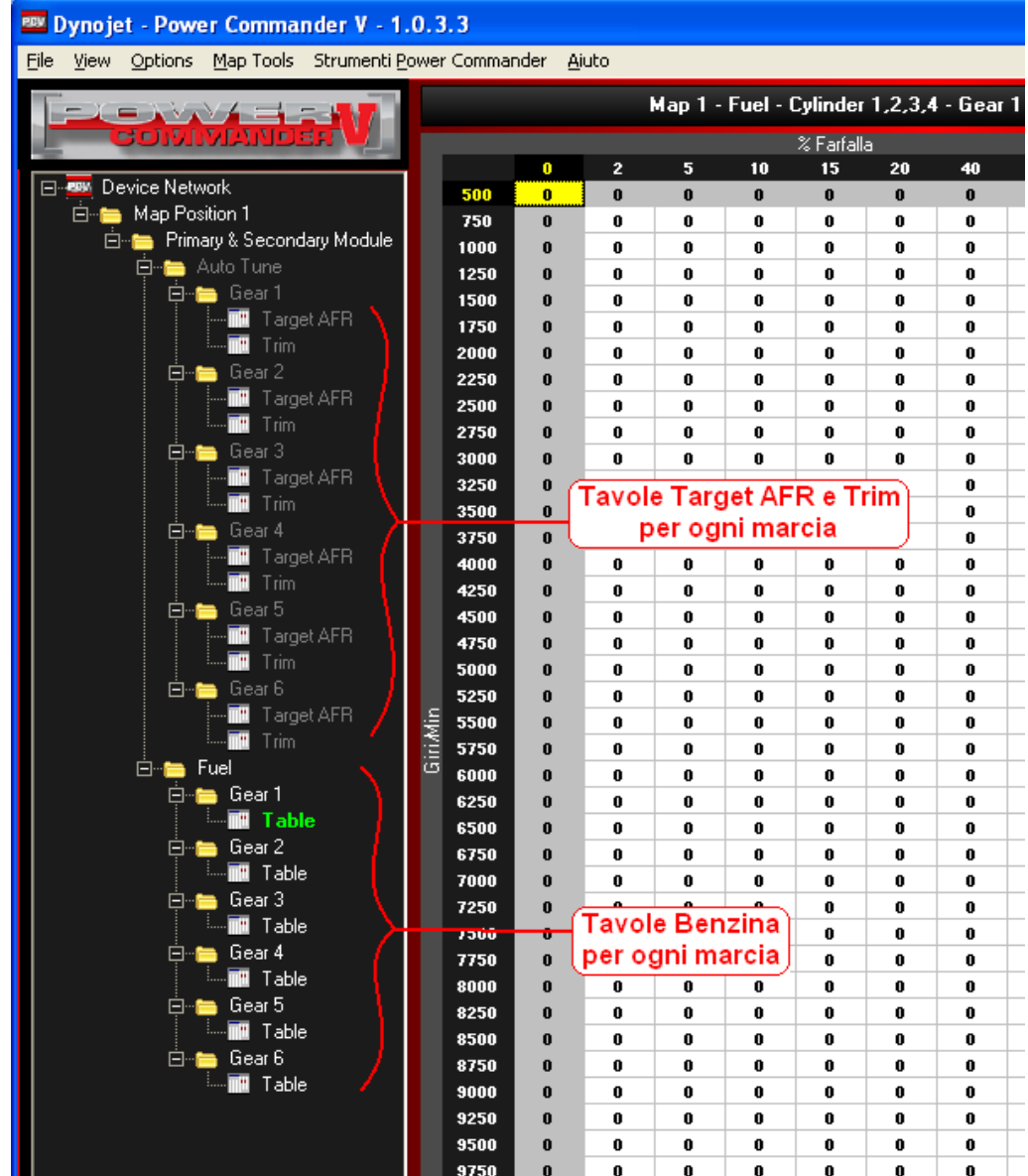

7) Se è presente anche il modulo SFM (Modulo Carburante Secondario) è possibile differenziare ulteriormente la mappa benzina oltre che per marcia inserita anche per iniettori principali e secondari. Selezionare il menu **Map Tools -> Advance/Demote Map,** selezionare **Advanced** nella finestra SFM Mapping Mode, quindi selezionare **PCV and SFM** nella finestra Auto Tuhne Method:

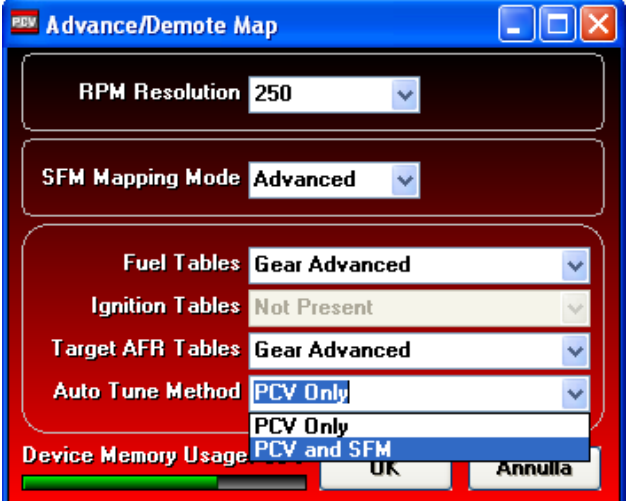

8) Per ogni Marcia inserita sarà ora disponibile la Tavola Target AFR per ogni marcia, la tavola Trim per gli iniettori inferiori e la tavola Trim per gli iniettori superiori.

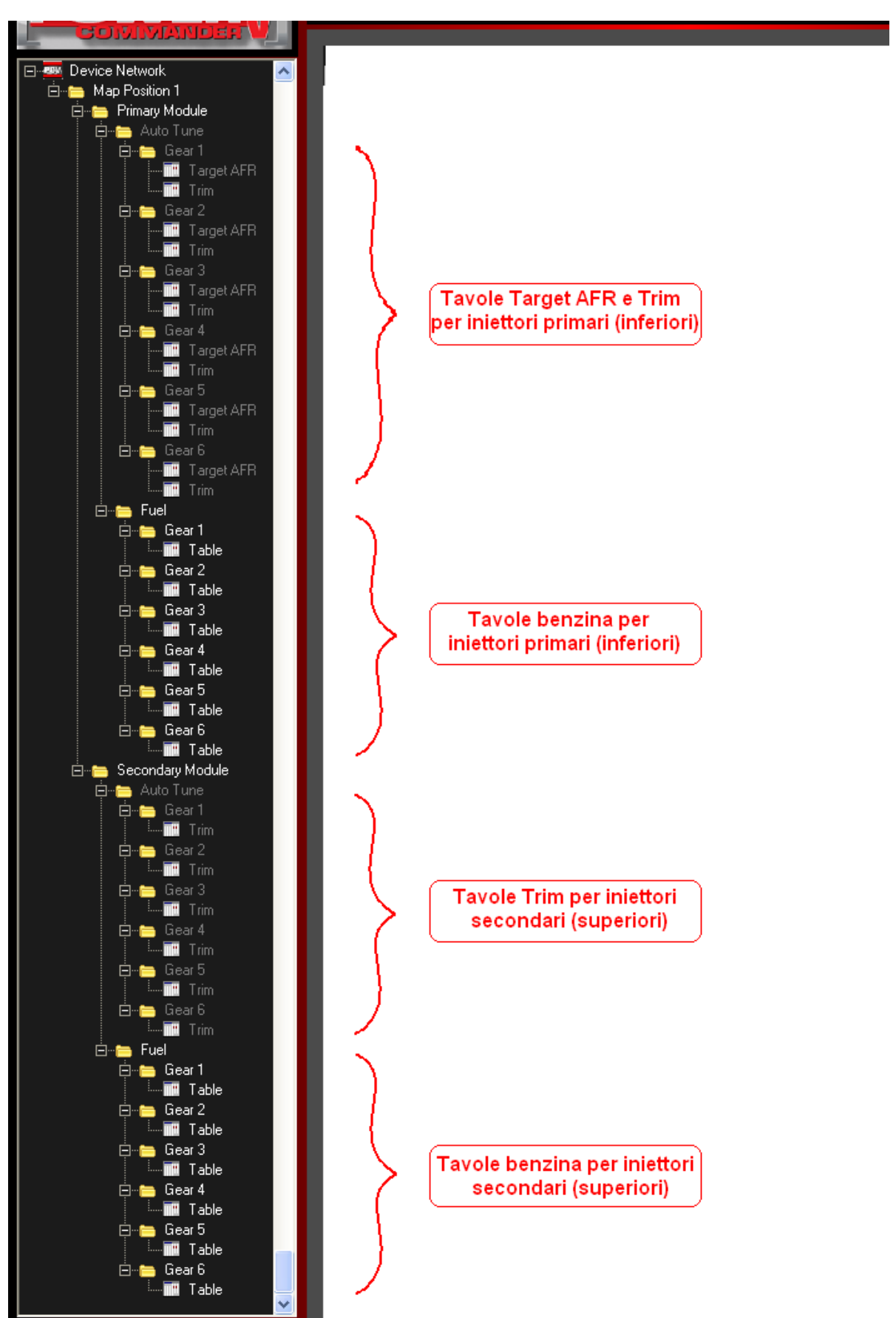

## **Reinserimento tavole Auto Tune e/o Fuel**

- 9) Per reinserire i valori delle tavole benzina e/o riferimento Target AFR presenti nella mappa iniziale è possibile copiarli dalla mappa originariamente inserita e salvata in precedenza sul computer.
- 10) Aprire la mappa salvata sul computer, selezionare la tavola desiderata (es. Target AFR), cliccare con il tasto DESTRO sulla tavola, quindi selezionare **Select All** :

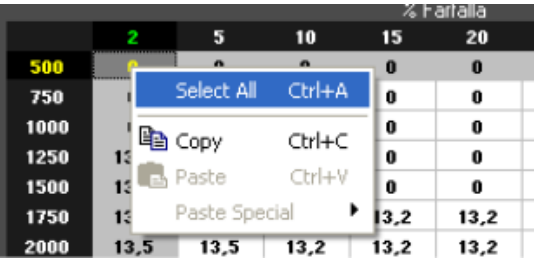

**11)** Cliccare nuovamente con il tasto DESTRO e selezionare **COPY :** 

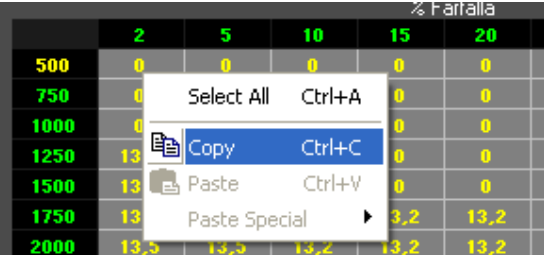

Questo permetterà di memorizzare nel computer i valori della tavola dei valori.

- **12)** Richiamare dal PCV la mappa ( pulsante Ricevi Mappa ).
- 13) Selezionare la tavola su cui si vogliono mettere i valori (es. Target AFR sotto Gear 1) , quindi cliccare con il tasto DESTRO sulla tavola, poi selezionare **Select All** :

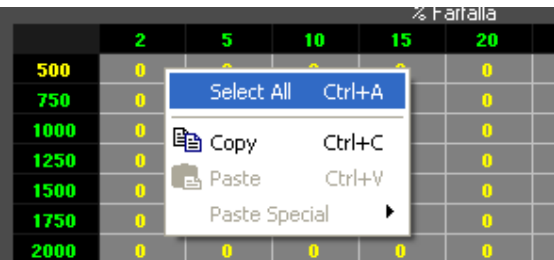

14) Cliccare nuovamente con il tasto DESTRO e selezionare **PASTE** :

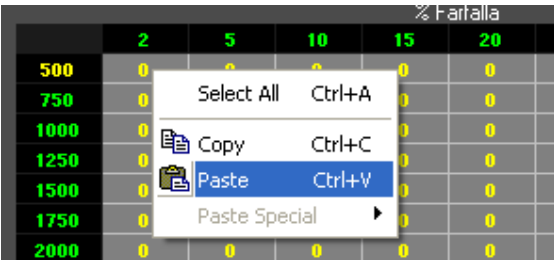

- 15) Ripetere la stessa procedura dal punto 7 per tutte le altre tavole Target AFR e Fuel .
- 16) E' ora possibile eventualmente modificare i valori Target AFR specifici per ogni marcia.
- 17) Inviare la mappa al Power Commander V.